Peregrine | AssetCenter Abstimmung

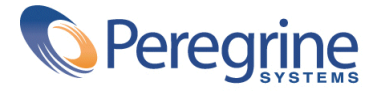

© Copyright 2003 Peregrine Systems Inc. Alle Rechte vorbehalten.

Die in diesem Dokument enthaltenen Informationen sind Eigentum von Peregrine Systems Inc. und dürfen ohne vorherige schriftliche Zustimmung von Peregrine Systems Inc. nicht verwendet und weitergegeben werden. Ohne vorherige schriftliche Genehmigung durch Peregrine Systems Inc. ist die Vervielfältigung dieses Handbuchs sowie seiner Teile unzulässig. In der vorliegenden Dokumentation werden zahlreiche Produkte mit ihrem Markennamen bezeichnet. Im Allgemeinen sind diese Marken im Besitz ihrer jeweiligen Eigentümer.

Peregrine Systems und AssetCenter ® sind eingetragene Warenzeichen von Peregrine Systems Inc.

Die in diesem Handbuch beschriebene Software wird im Rahmen eines Lizenzvertrags zwischen Peregrine Systems Inc. und dem Endbenutzer zur Verfügung gestellt und muss in Übereinstimmung mit den Bedingungen dieses Vertrags eingesetzt werden. Die in diesem Dokument enthaltenen Informationen können ohne Vorankündigung geändert werden. Aus den vorliegenden Informationen lassen sich keinerlei Verpflichtungen seitens Peregrine Systems Inc. ableiten. Die aktuellste Version dieses Dokuments erhalten Sie auf Anfrage beim Kundendienst von Peregrine Systems Inc.

Die Namen der in diesem Handbuch, in der Beispieldatenbank und dem Lernprogramm genannten Personen und Firmen sind frei erfunden und dienen lediglich zur Veranschaulichung der Softwarefunktionen. Ähnlichkeiten mit lebenden und toten Personen oder Firmen sind rein zufällig.

Technische Informationen zu diesem Produkt sowie Dokumentationen zu einem für Sie lizenzierten Produkt erhalten Sie beim Kunden-Support von Peregrine Systems Inc. unter folgender E-Mail-Adresse: support@peregrine.com.

Ihre Kommentare und Anregungen zu diesem Dokument senden Sie bitte an die Abteilung Technische Dokumentation bei Peregrine Systems (support@peregrine.com).

Die vorliegende Ausgabe betrifft die Version 4.3 des lizenzierten Programms

AssetCenter

Peregrine Systems, Inc. Worldwide Corporate Campus and Executive Briefing Center 3611 Valley Centre Drive San Diego, CA 92130 Tel 800.638.5231 or 858.481.5000 Fax 858.481.1751 www.peregrine.com

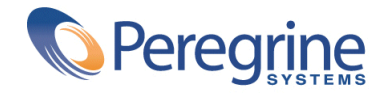

# Abstimmung<sub>|</sub>|nhaltsverzeichnis

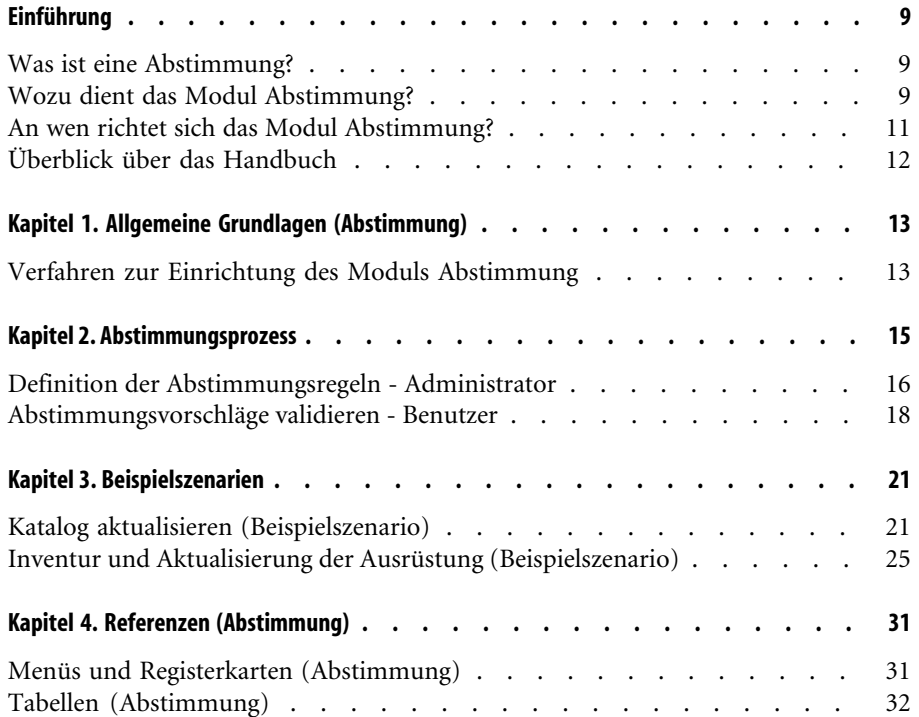

#### AssetCenter

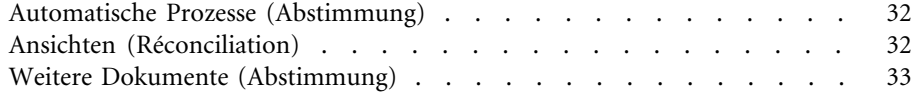

# Abstimmung Abbildungsverzeichnis

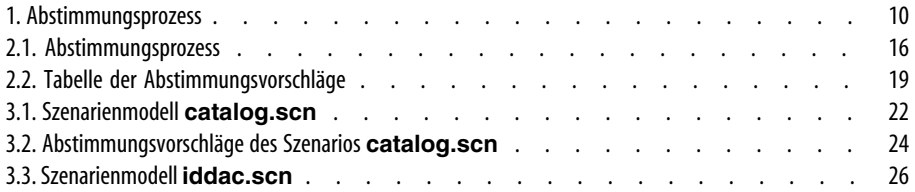

# Abstimmung<sub>|</sub>Tabellenverzeichnis

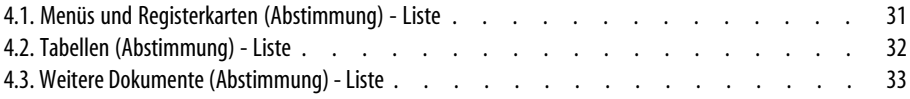

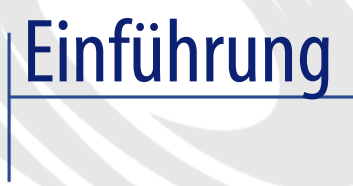

### **VORWORT**

# **Was ist eine Abstimmung?**

Unter einer Abstimmung ist die Integration von Eingangsdaten zu verstehen, die aus einer Ausgangsanwendung stammen, in der aktuellere Daten enhalten sind als in der Zielanwendung.

Der Abstimmung baut im Wesentlichen auf folgender Frage auf: "Sind die Eingangsdaten, die abgestimmt werden sollen, bereits in der Zielanwendung enthalten?"

- Lautet die Antwort "Nein", werden sie eingefügt.
- Lautet die Antwort "Ja", werden die vorhandenen Daten unter Berücksichtigung der neuen, in den Eingangsdaten enthaltenen Informationen aktualisiert.

# **Wozu dient das Modul Abstimmung?**

Das Modul Abstimmung ermöglicht das Aktualisieren von AssetCenter-Datensätzen mithilfe von Daten, die über externe Programme gesammelt wurden.

Auf diese Weise können Sie den Informationsfluss kontrollieren, über den Daten aus externen Anwendungen in Ihre Datenbank gelangen, und die Änderungen unter Berücksichtigung spezifischer Kriterien manuell oder automatisch validieren.

#### **Abbildung 1. Abstimmungsprozess**

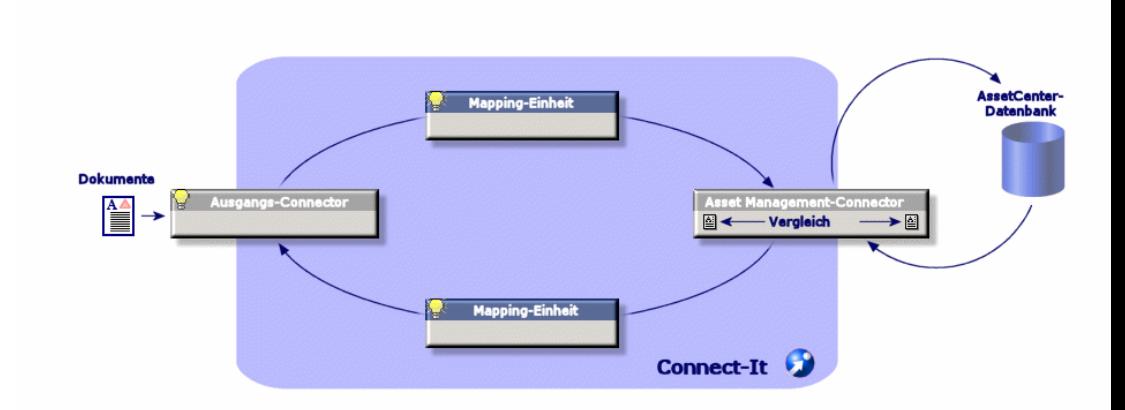

Um das Modul Abstimmung ausführen zu können, muss folgendes Programm zur Verfügung stehen:

• Connect-It 3.2.1 (im Lieferumfang von AssetCenter4.3.0 enthalten) Der Administrator kann zum Definieren der Abstimmungsregeln ein Skript in Connect-It einfügen. Die Aktualisierung der in der

AssetCenter-Datenbank enthaltenen Daten erfolgt unter Berücksichtigung der vom Administrator vorgegebenen Regeln entweder automatisch oder manuell.

Ein oder mehrere Integrationsszenarien erlauben die Übertragung der Daten aus der externen Anwendung in **AssetCenter**.

### WARNUNG:

Es wird vorausgesetzt, dass die Benutzer, die das Abstimmungsmodul verwenden möchten, über ausreichende Erfahrungen mit der Integrationsplattform Connect-It verfügen.

Weitere Informationen zur Verwendung von Connect-It finden Sie im entsprechenden Benutzerhandbuch.

Damit Connect-It ohne weiteres auf das Modul **Abstimmung** zugreifen kann, sind folgende Komponenten erforderlich:

• Ausgangsconnector

Über diese externe Anwendung (z.B. Scanner vom Typ IDD oder LDAP) werden die Daten zur Aktualisierung der AssetCenter-Datensätze bereitgestellt.

• Zielconnector

Derzeit wird der Zielconnector nur von Asset Management unterstützt.

Über die Datensatztabelle **amReconcProposal** können vom Administrator in AssetCenter eventuell angeforderte Abstimmungsvorschläge gespeichert und manuell validiert werden.

# **An wen richtet sich das Modul Abstimmung?**

Das Modul Abstimmung wurde für folgende Zielgruppen entwickelt:

- Für AssetCenter-Administratoren, die die Aktualisierung einer Datenbank automatisieren möchten. Die Administratoren erstellen Abstimmungsregeln und fügen sie in Form von BASIC-Skripten in Connect-It ein.
- Für Personen, die mit der Verwaltung der Abstimmungsvorschläge in AssetCenter beauftragt werden. Sie verwenden die Tabelle der Abstimmungsvorschläge (**amReconcProposal**), um diese Vorschläge zu verwalten und zu validieren.

#### AssetCenter

# **Überblick über das Handbuch**

#### **Kapitel Allgemeine Grundlagen (Abstimmung)**

In diese[m Kapitel wird die](#page-20-0) allgemeine Vorgehensweise beim Einrichten der Abstimmung und Ausführen der entsprechenden Funktionen beschrieben.

#### **Kapitel Abstimmungsprozess**

In diesem Kapitel wird der Abstimmungsprozess beschrieben: dazu gehören die Definition der Abstimmungsregeln in Connect-It (diese Definition ist dem Administrator vorbehalten) und die Verwaltung der entsprechenden Abstimmungsvorschläge (die Verwaltung ist dem Benutzer vorbehalten, der für die Validierung der Abstimmungsvorschläge verantwortlich ist).

#### **Kapitel Beispielszenarien**

In diesem Kapitel werden zwei Beispielszenarien vorgestellt: die Aktualisierung des Katalogs in AssetCenter und die Inventur der Ausrüstung zusammen mit der Aktualisierung der Datensätze.

# Allgemeine Grundlagen (Abstimmung) **1 KAPITEL**

Das AssetCenter-Modul Abstimmung wurde entwickelt, um die Durchführung von Aktualisierungen in einer Datenbank zu erleichtern. Die Definition der Aktualisierungskriterien, der technischen Einrichtung und der tatsächlichen Anwendung werden in diesem Modul getrennt verwaltet.

Die Abstimmung in AssetCenter bietet folgende Möglichkeiten:

- Die ausführliche Definition der Aktualisierungskriterien, die auf die Datensätze in der Datenbank angewendet werden sollen.
- Die Automatisierung des Aktualisierungsprozesses, sofern eine Kontrolle dieses Prozesses nicht erforderlich ist.
- Die manuelle Validierung der Änderungen, bei der eine präzise Kontrolle vor der Integration in die Datenbank erforderlich ist.

# **Verfahren zur Einrichtung des Moduls Abstimmung**

Bei der Abstimmung von Daten in AssetCenter werden nachstehende Vorgänge ausgeführt:

• Analyse der internen Anforderungen des Unternehmens in Bezug auf die Kontrolle.

Bei dieser Analyse wird festgestellt, welche Kontrollvorgänge bei der Integration von Änderungen in die Datenbank erforderlich sind. Ein Beispiel: Die für die Beschaffung verantwortliche Person möchte Preiserhöhungen automatisieren, sofern sie einen bestimmten Grenzwert nicht überschreiten, jedoch die Kontrolle über wesentliche Preiserhöhungen in Einzelfällen behalten.

• Ableitung einer Reihe von Unternehmensregeln

Im Anschluss an die Analyse der Unternehmensanforderungen können die Prioritäten definiert und die Kontrollkriterien festgelegt werden.

• Technische Integration der Kontrollkriterien

Der Administrator fügt ein BASIC-Skript in Connect-It ein. Über dieses Skript werden die Abstimmungsregeln erstellt und die Einträge in der Tabelle der Abstimmungsvorschläge (**amReconcProposal**) generiert, sobald die manuelle Validierung einer Änderung erforderlich wird.

• Manuelle Validierung von Änderungen

Der Benutzer validiert die einzelnen Abstimmungsvorschläge in AssetCenter. Auf diese Weise werden alle Änderungen vor ihrer Integration in die Datenbank kontrolliert.

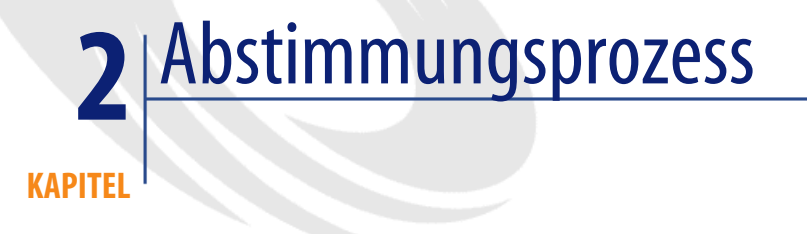

Bei der Verwendung des Moduls Abstimmung sind zwei verschiedene Schritte zu unterscheiden:

- Die Abfrage und Bearbeitung der Abstimmungsregeln in Connect-It. Dieser Schritt ist dem Datenbankadministrator vorbehalten, der dabei die Art der Kontrolle festlegt, die er bei der Aktualisierung ausüben möchte.
- Die Verwaltung der Abstimmungsvorschläge in der AssetCenter-Tabelle **amReconcProposal**.

Dieser Schritt betrifft die Person, die für das Validieren der Abstimmungsvorschläge im Anschluss an den Vergleich zwischen den vorhandenen und den neuen Daten verantwortlich ist.

#### **Abbildung 2.1. Abstimmungsprozess**

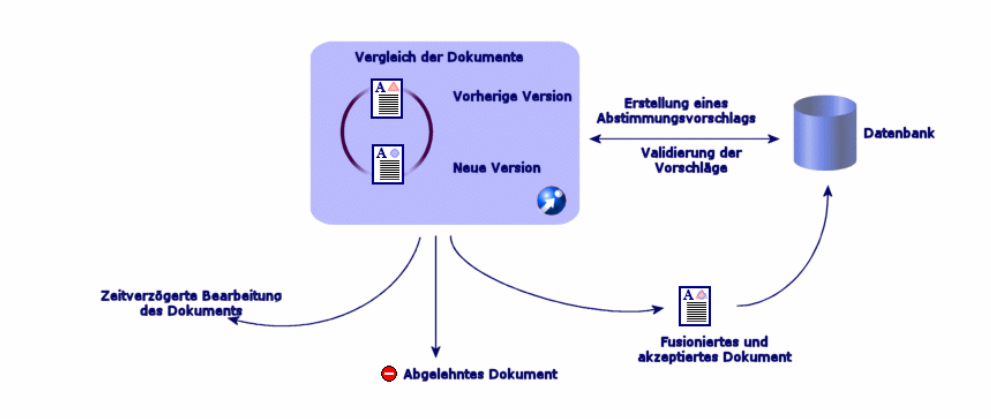

# <span id="page-15-0"></span>**Definition der Abstimmungsregeln - Administrator**

Bevor das Modul Abstimmung in AssetCenter verwendet werden kann, muss der Administrator zunächst einige Regeln erstellen und dazu ein entsprechendes BASIC-Skript in Connect-It einfügen.

In den Szenarien **catalog.scn** und **iddac.scn** (auf den folgenden Seiten finden Sie ausführliche Beispiele) sind standardmäßig anpassbare BASIC-Skripte enthalten.

Dieses BASIC-Skript kann im Fenster zur Bearbeitung der Zuordnungen bzw. des aufgenommenenen Dokumenttyps und dort in der Registerkarte **Abstimmungsskripte** in Connect-It bearbeitet werden.

In diesem Skript kommen zwei abstimmungsspezifische Funktionen zur Anwendung:

- Aktualisieren (**ValidateReconcUpdate**)
- Einfügen (**ValidateReconcInsert**)

#### WARNUNG:

Die Option **Execute the reconciliation scripts** ist in Connect-It standardmäßig aktiviert. Sie können die Option jedoch auch deaktivieren, wenn ihre Verwendung nicht erforderlich ist.

Um das Modul **Abstimmung**, ordnungsgemäß verwenden zu können, muss die Option **Execute the reconciliation scripts** über das Menü **Advanced connection/ Configure the connector** aktiviert werden.

So greifen Sie auf das Modul Abstimmung zu:

- 1 Öffnen Sie die Registerkarte **Reconciliation scripts** im Fenster zur Bearbeitung der Zuordnung oder des aufgenommenen Dokumenttyps.
- 2 Bearbeiten Sie das standardmäßig Im Lieferumfang enthaltene BASIC-Skript.
- 3 Wenn Sie die im Rahmen einer Inventur vorgenommenen Änderungen manuell validieren möchten, verwenden Sie die Funktionen (**ValidateReconcUpdate** oder **ValidateReconcInsert**). Sobald im Anschluss daran Änderungen in der Datenbank vorgenommen werden, kommt es in der Tabelle **amReconcProposal** zur Erstellung der entsprechenden Abstimmungsvorschläge, die manuell validiert werden müssen.

## Anmerkung:

Wenn die Aktualisierung der Datenbank automatisiert werden und die manuelle Validierung damit wegfallen soll, können Sie in der Registerkarte **Reconciliation scripts** ein beliebiges Skript einfügen, ohne dazu die oben genannten Funktionen zu verwenden.

#### Anmerkung:

Weitere Informationen zu den Parametern der Funktionen **ValidateReconcUpdate** und **ValidateReconcInsert** finden Sie in den Kommentaren zur Datei **ac.bas**. Der Zugriff auf diese Datei erfolgt über das Verzeichnis **config\ac\bas**.

#### WARNIING:

Um die Funktionen **ValidateReconcUpdate** und **ValidateReconcInsert** aufrufen zu können, müssen Sie die Datei **ac.bas** in der Liste der Dateien **.bas** hinzufügen, die von einem Szenario verwendet werden.

- Wenn es sich um ein neues Szenario handelt, ist die Datei **ac.bas** standardmäßig aktiviert.
- Wenn es sich um ein vorhandenes Szenario handelt, müssen Sie sich vergewissern, dass die Datei **ac.bas** in der Liste aktiviert ist, die über das Menü **Scenario/ Global functions** aufgerufen werden kann.

### WARNUNG:

Nach dem Validieren der Abstimmungsvorschläge in der AssetCenter-Tabelle **amReconcProposal** muss das Szenario in Connect-It erneut gestartet werden, damit den Änderungen Rechnung getragen wird und Konflikte beseitigt werden.

#### Anmerkung:

<span id="page-17-0"></span>Im Allgemeinen sollten die Szenarien regelmäßig mithilfe eines Steuerprogramms ausgeführt werden. Weitere Informationen zur Erstellung eines Steuerprogramms finden Sie im Benutzerhandbuch zu Connect-It.

# **Abstimmungsvorschläge validieren - Benutzer**

Der Administrator verteilt die zu validierenden Abstimmungsvorschläge und gibt dazu im Detailfenster der Tabelle **amReconcProposal** die entsprechenden Informationen im Feld **Bearbeiter** ein. Der Zugriff auf sämtliche in der Liste geführten aktuellen Abstimmungsvorschläge ist dem Administrator vorbehalten.

### Anmerkung:

Standardmäßig können Abstimmungsvorschläge nur von einer Person, die in der AssetCenter-Datenbank über Administratorrechte verfügt, bestimmten Benutzern zugeordnet werden.

Der mit der Validierung beauftragte Benutzer verwaltet die Abstimmungsvorschläge, die ihm über die Tabelle **amReconcProposal** zugeordnet wurden.

Um die Abstimmungsvorschläge manuell zu validieren, gehen Sie wie folgt vor:

1 Zeigen Sie die Tabelle **amReconcProposal** an. Der Zugriff erfolgt über das Menü **Ausrüstung/ Abstimmungsvorschläge** oder **Verwaltung/ Bildschirmliste**.

#### **Abbildung 2.2. Tabelle der Abstimmungsvorschläge**

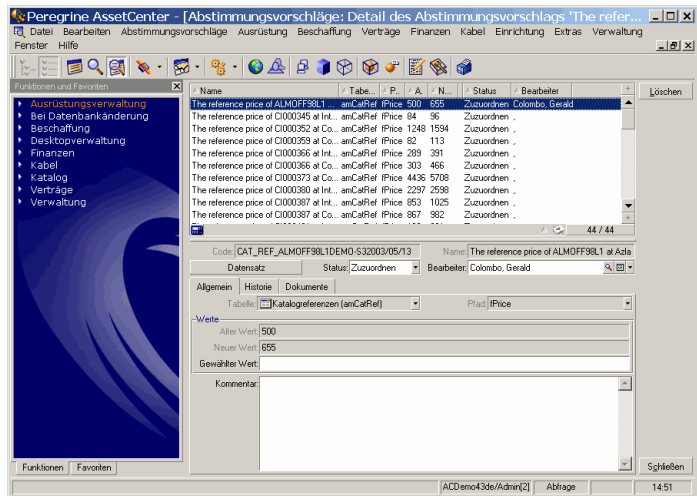

Jedem Abstimmungsvorschlag entspricht ein Datensatz in der Tabelle. Die zu einem Vorschlag vorhandenen Informationen werden im Detailfenster angezeigt.

#### Anmerkung:

Klicken Sie im Detailfenster auf die Schaltfläche **Datensatz**, um auf das Detail des Datensatzes mit dem jeweiligen Vorschlag zuzugreifen.

Die mit der Validierung beauftragte Person kann die Liste mit den validierten und den nicht validierten Abstimmungsvorschlägen anzeigen, die ihr zugeordnet wurden.

- 2 Beim Validieren haben Sie die Wahl zwischen zwei Vorgehensweisen:
	- Klicken Sie auf **Alt. Wert** oder **Neuer Wert** rechts neben dem Feld **Name** des Vorschlags. Der Wert wird automatisch in das Feld **Status** übernommen und wechselt auf **Bewilligt**. Auch in die Felder **Neuer Wert** und **Gewählter Wert** werden die erforderlichen Daten automatisch unter Berücksichtigung der vorgegebenen Kriterien abgerufen.

#### Anmerkung:

über die Schaltflächen **Alt. Wert** und **Neuer Wert** können die bereits verwendeten Werte direkt integriert werden, was den gesamten Vorgang erheblich beschleunigt.

Klicken Sie auf **Ablehnen**, um einen Vorschlag, beispielsweise nach einer gescheiterten Inventur, abzulehnen.

• Geben Sie im Feld **Gewählter Wert** die entsprechenden Werte ein, und wählen Sie den Status des Vorschlags manuell im Feld **Status**.

Wählen Sie im Feld **Status** den Wert **Dokument abgelehnt**, um einen Vorschlag abzulehnen.

Die gesamte Prozedur wird daraufhin manuell weitergeführt und ermöglicht die Integration eines anderen Werts im Feld **Gewählter Wert**.

#### WARNUNG:

Die Ablehnung des Dokuments hat die Ablehnung des Abstimmungsvorschlags und damit des gesamten Inventurergebnisses (Datei FSF) zur Folge.

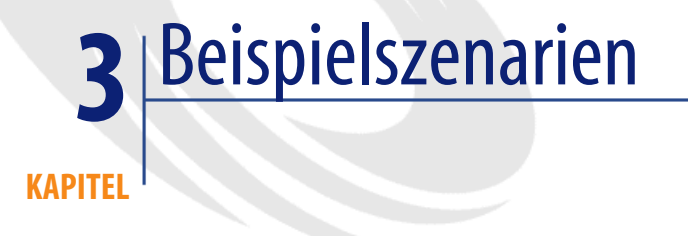

<span id="page-20-1"></span><span id="page-20-0"></span>Im Folgenden wird der Ablauf des Abstimmungsprozesses und die jeweilige Vorgehensweise beim Arbeiten mit diesem Modul anhand von Beispielszenarien beschrieben. Die Daten für diese Szenarien befinden sich in der Demo-Datenbank, die im Lieferumfang von AssetCenter enthalten ist.

# **Katalog aktualisieren (Beispielszenario)**

Durch die Veröffentlichung eines Katalogs wird den Kunden eines Anbieters die Verwaltung ihrer Beschaffung wesentlich erleichtert. Bei der Veröffentlichung wird eine automatische oder manuelle Aktualisierung der Daten vorausgesetzt. Mit dem AssetCenter-Modul Abstimmung können Sie die Kontrolle über die Aktualisierung der Kataloge an die unternehmensspezifischen Anforderungen anpassen.

# **Ziel des Beispielszenarios**

In unserem Beispiel werden folgende Änderungen manuell validiert:

- Die Integration aller Datensätze, deren Preis mehr als 1000 Euro ausmacht, in den Katalog.
- Alle Preisänderungen von mehr als 10%

## **Beispielszenario ausführen**

Um dieses Beispielszenario nachvollziehen zu können, müssen Sie sich bei der im Lieferumfang von AssetCenter enthaltenen Demo-Datenbank als Administrator anmelden.

So starten Sie das Szenario **catalog.scn**:

- 1 Starten Sie die Integrationsplattform Connect-It 3.2.1.
- 2 Wählen Sie im Menü **Datei/ Öffnen** die Datei **catalog.scn**, die im Ordner **scenario\ac\ac4.3** des Connect-It-Installationsverzeichnisses enthalten ist.

Das Szenarienmodell wird angezeigt.

#### **Abbildung 3.1. Szenarienmodell catalog.scn**

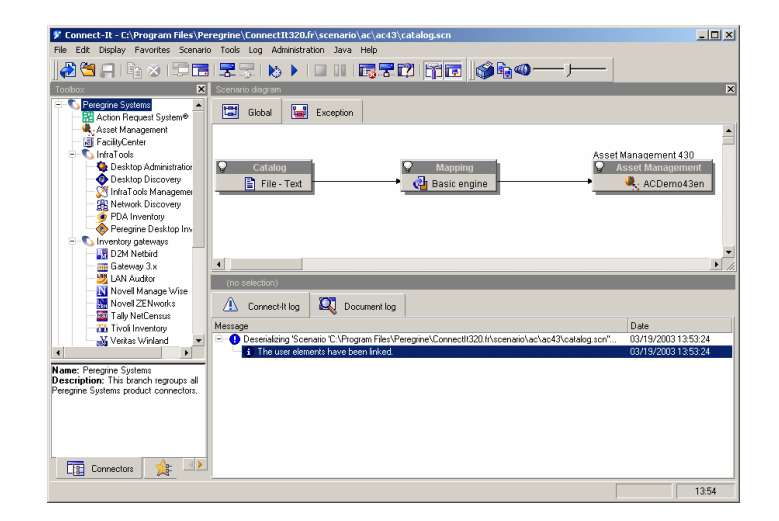

So rufen Sie das zum Beispielszenario gehörende Skript ab:

• Klicken Sie mit der rechten Maustaste auf den Asset Management-Zielconnector, und wählen Sie den Befehl **Edit a document type**.

- Bearbeiten Sie den aufgenommenen Dokumenttyp **amCatRef** und positionieren Sie den Mauszeiger auf dem Element **fPrice**.
- Über die Registerkarte **Reconciliation scripts** können Sie auf das erste, nachstehend dargestellte Skript zugreifen:

```
' Prüft, ob der neue Wert (vNewVal) den vorhandenen Wert (vOldV
al) um mehr als 10% übersteigt
If vOldVal = 0 OR vNewVal <= vOldVal * 1.1 Then
' Der neue Wert übersteigt den alten Wert nicht um mehr als 10%,
wird also unverändert zurückgegeben
  RetVal = vNewVal
Else
' Der neue Wert übersteigt den vorhandenen Wert um mehr als 10%
' Es wird ein Abstimmungsvorschlag gespeichert, der manuell vali
diert werden muss
 RetVal = ValidateReconcUpdate("CAT_REF_" & [Ref] & [Catalog.Co
de] & [dPriceUpdate], FormatResString(PifStrVal("RECONC_SAMPLE_P
RICE INCREASED"), [Ref], [Catalog.Name], Int((vNewVal - vOldVal)
 / vOldVal * 100)), "amCatRef", "fPrice", vNewVal, vOldVal, vOld
Id)
End If
```
Es handelt sich um ein Skript zur Aktualisierung: Alle Preiserhöhungen von mehr als 10% generieren einen Abstimmungsvorschlag, der in AssetCenter validiert werden muss.

• Sie können auch über die Registerkarte **Reconciliation scripts** auf folgendes Skript zugreifen:

```
' Prüft, ob der neue Wert (vNewVal) kleiner ist als 1000 Euro
If vNewVal < 1000 Then
' Der neue Wert ist kleiner als 1000 Euro, wird also unverändert
 zurückgegeben
 RetVal = vNewVal
Else
' Der neue Wert ist größer als 1000 Euro
' Es wird ein Abstimmungsvorschlag gespeichert, der manuell vali
diert werden muss 
 RetVal = ValidateReconcInsert("CAT_REF_" & [Ref] & [Catalog.Co
de] & [dPriceUpdate], FormatResString(PifStrVal("RECONC_SAMPLE_P
RICE TOOBIG"), [Ref], [Catalog.Name]), "amCatRef", "fPrice", vNe
wVal)
End If
```
Es handelt sich um ein Skript zum Einfügen: Jede Integration eines Datensatzes in den Katalog mit einem Wert von mehr als 1000 Euro generiert einen Abstimmungsvorschlag, der in AssetCenter validiert werden muss.

3 Klicken Sie mit der rechten Maustaste auf den Connector **Katalog**, und wählen Sie den Befehl **Erzeugen**.

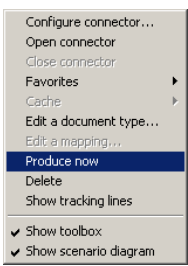

Damit wird das Beispielszenario gestartet.

4 Wählen Sie in AssetCenter das Menü **Ausrüstung/ Abstimmungsvorschläge**. Aktualisieren Sie die Daten ggf. durch Drücken der Taste **F5**.

#### **Abbildung 3.2. Abstimmungsvorschläge des Szenarios catalog.scn**

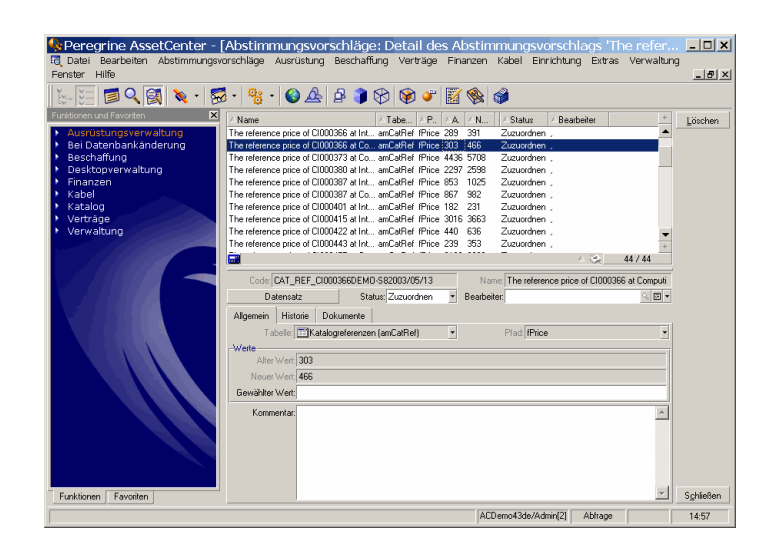

Es erscheinen folgende Abstimmungsvorschläge:

• Die Katalogelemente mit einer Preiserhöhung unter 10% übernehmen automatisch den neuen Wert, während die Katalogelemente mit einer

Preiserhöhung über 10% vor ihrer Integration in die Datenbank kontrolliert werden müssen.

<span id="page-24-0"></span>• Die neuen Datensätze mit einem Wert unter 1000 Euro werden automatisch in den Katalog integriert, während die Datensätze mit einem Wert über 1000 Euro vor ihrer Integration in die Datenbank validiert werden müssen.

# **Inventur und Aktualisierung der Ausrüstung (Beispielszenario)**

### **Ziel des Beispielszenarios**

Im folgenden Beispiel werden folgende Vorgänge beschrieben:

- Prüfen, dass der verfügbare Hauptspeicher auf einem Computer nicht abnimmt.
- Prüfen, ob alle neuen Anwendungen auf dem Laufwerk C: installiert wurden.

### **Beispielszenario ausführen**

Um dieses Beispielszenario nachvollziehen zu können, müssen Sie sich bei der im Lieferumfang von AssetCenter enthaltenen Demo-Datenbank als Administrator anmelden.

So starten Sie das Szenario **iddac.scn**:

- 1 Starten Sie die Integrationsplattform Connect-It 3.2.1.
- 2 Wählen Sie über das Menü **Datei/ Öffnen** die Datei **iddac.scn**. Sie finden sie im Ordner **scenario\idd\iddac4.3** des Connect-It-Installationsverzeichnisses.

Das Szenarienmodell wird angezeigt.

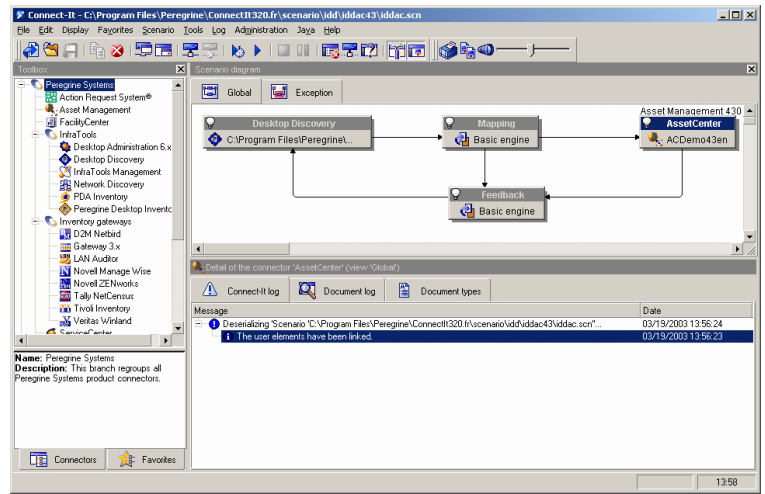

#### **Abbildung 3.3. Szenarienmodell iddac.scn**

So rufen Sie das zum Beispielszenario gehörende Skript ab:

• Klicken Sie mit der rechten Maustaste auf den Asset Management-Zielconnector, und wählen Sie den Befehl **Edit a document type**.

• Bearbeiten Sie den aufgenommenen Dokumenttyp **amComputer**, und wählen Sie das Element **lMemorySizeMb**.

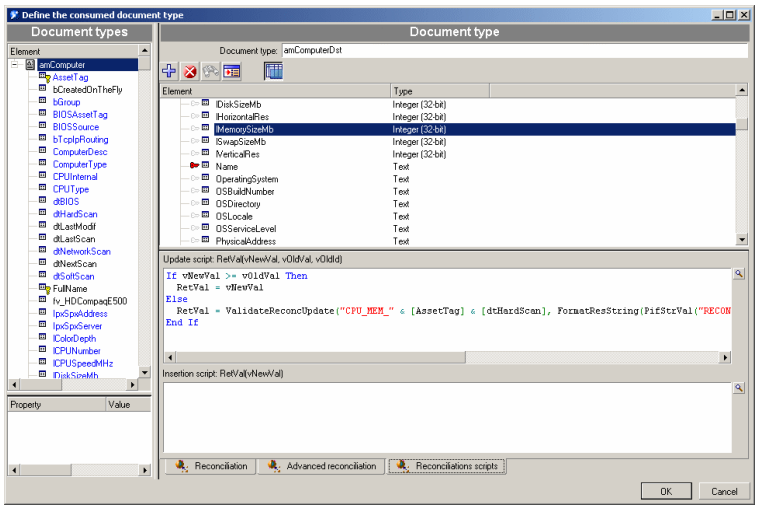

• Über die Registerkarte **Reconciliation scripts** können Sie auf das nächste Skript zugreifen:

```
If vNewVal >= vOldVal Then
  RetVal = vNewVal
Else
 RetVal = ValidateReconcUpdate("CPU_MEM_" & [AssetTag] & [dtHar
dScan], FormatResString(PifStrVal("RECONC_SAMPLE_LOWER_MEMORY"),
 [Name]), "amComputer", "lMemorySizeMb", vNewVal, vOldVal, vOldI
d)
End If
```
Es handelt sich um ein Skript zur Aktualisierung: Das Abnehmen des Hauptspeichers eines Computers führt zur Generierung eines Abstimmungsvorschlags, der in AssetCenter validiert werden muss.

• Positionieren Sie den Mauszeiger auf dem Element **Portfolio\Addon\Folder** in demselben aufgenommenen Dokumenttyp **amComputer**.

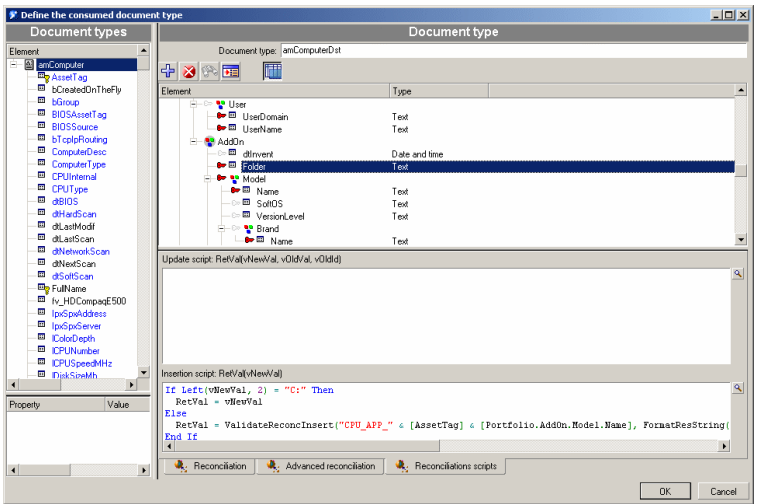

• Sie können auch über die Registerkarte **Reconciliation scripts** auf folgendes Skript zugreifen:

```
If Left(vNewVal, 2) = "C:" Then
  RetVal = vNewVal
Else
 RetVal = ValidateReconcInsert("CPU_APP_" & [AssetTag] & [Portf
olio.AddOn.Model.Name], FormatResString(PifStrVal("RECONC_SAMPLE
_BAD_APPLICATION"), [Portfolio.AddOn.Model.Name]), "amPortfolio"
, "Folder", vNewVal)
End If
```
Es handelt sich um ein Skript zum Einfügen: Jede neue Anwendung, die auf einem anderen Laufwerk als das Laufwerk C: installiert wird, generiert einen Abstimmungsvorschlag, der in AssetCenter validiert werden muss.

3 Klicken Sie mit der rechten Maustaste auf den Connector **Desktop Discovery**, und wählen Sie den Befehl **Erzeugen**.

Das Szenario wird gestartet.

4 Wählen Sie in AssetCenter das Menü **Ausrüstung/ Abstimmungsvorschläge**. Aktualisieren Sie die Daten ggf. durch Drücken der Taste **F5**.

Es erscheinen folgende Abstimmungsvorschläge:

- Die Computer, auf denen zusätzlicher Speicherplatz festgestellt wurde, übernehmen automatisch den neu zugeordneten Wert, während die Computer, auf denen weniger Speicherplatz zur Verfügung steht, vor ihrer Integration in die Datenbank kontrolliert werden müssen.
- Die auf dem Laufwerk C: neu installierten Anwendungen werden automatisch in die Datenbank integriert, während die Anwendungen, die auf einem anderen Laufwerk installiert werden, vor der Integration in die Datenbank kontrolliert werden müssen.

### Anmerkung:

Das Szenario umfasst eine Retroaktionsschleife von der Zuordnungseinheit und vom **Asset Management**-Connector zum **Desktop Discovery**-Connector. Diese Schleife dient zum Ersetzen oder Löschen der **FSF**-Dateien, sobald sie von Connect-It ordnungsgemäß verarbeitet wurden.

Weitere Information zu diesem Prozess finden Sie im **Benutzerhandbuch** zu Connect-It.

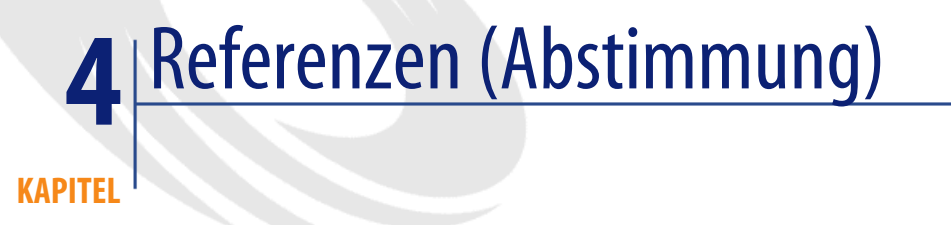

# **Menüs und Registerkarten (Abstimmung)**

<span id="page-30-0"></span>Die Daten des Moduls Abstimmung lassen sich über folgende Menüs, Registerkarten, Verknüpfungen und Felder abrufen:

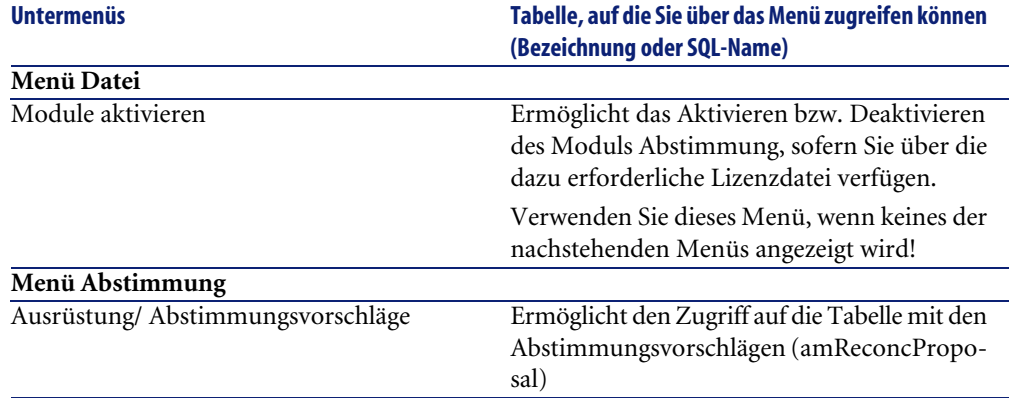

#### **Tabelle 4.1. Menüs und Registerkarten (Abstimmung) - Liste**

#### **AssetCenter**

<span id="page-31-0"></span>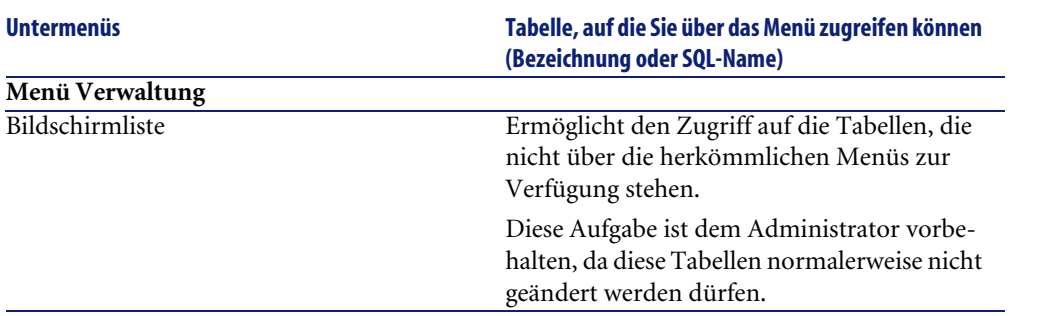

# **Tabellen (Abstimmung)**

Im Folgenden sind die mit dem Modul Abstimmung verknüpften Tabellen aufgeführt:

#### **Tabelle 4.2. Tabellen (Abstimmung) - Liste**

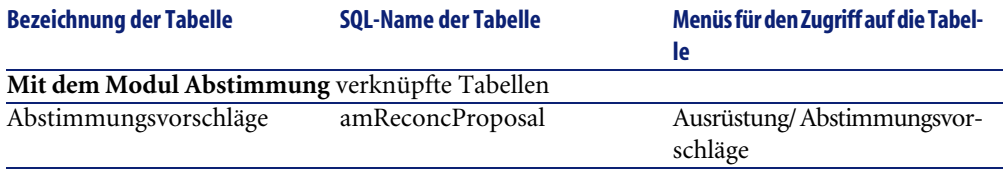

# **Automatische Prozesse (Abstimmung)**

Weitere Informationen zu den automatischen von AssetCenter im Hintergrund ausgeführten Prozessen finden Sie im Handbuch **Datenbankstruktur**. Weitere Informationen zu der in diesem Handbuch beschriebenen Tabelle finden Sie im Abschnitt **Automatische Prozesse**.

Weitere Informationen zum Handbuch **Datenbankstruktur** finden Sie im Abschnitt Weitere Dokumente (Abstimmung) [Seite 33].

# **Ansichten (Réconciliation)**

Es gibt keine Standardansicht, die dem Modul Abstimmung vorbehalten ist.

<span id="page-32-0"></span>Weitere Informationen zur Verwendung von Ansichten finden Sie im Handbuch **Einführung in AssetCenter**, Kapitel **Arbeiten mit Ansichten**.

# **Weitere Dokumente (Abstimmung)**

In diesem Handbuch sind nur Informationen enthalten, die sich direkt auf das Modul Abstimmung beziehen.

Weiterführende Informationen finden Sie in folgenden Dokumenten:

#### **Tabelle 4.3. Weitere Dokumente (Abstimmung) - Liste**

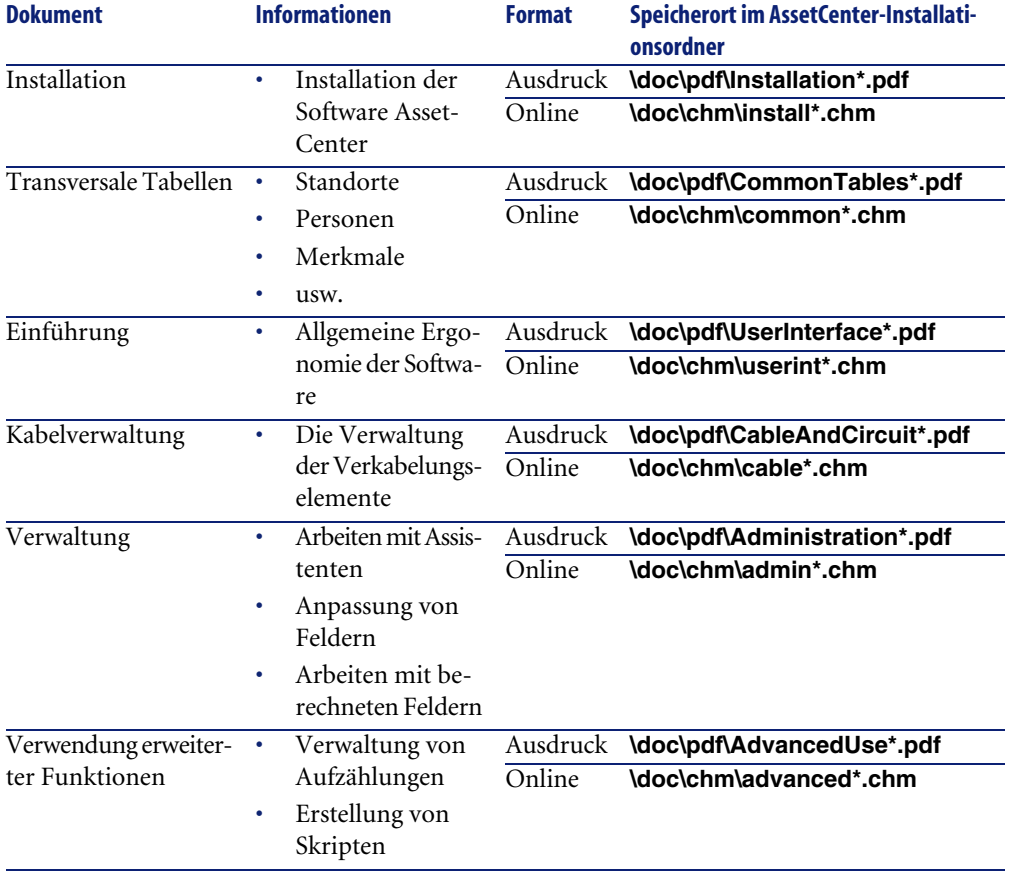

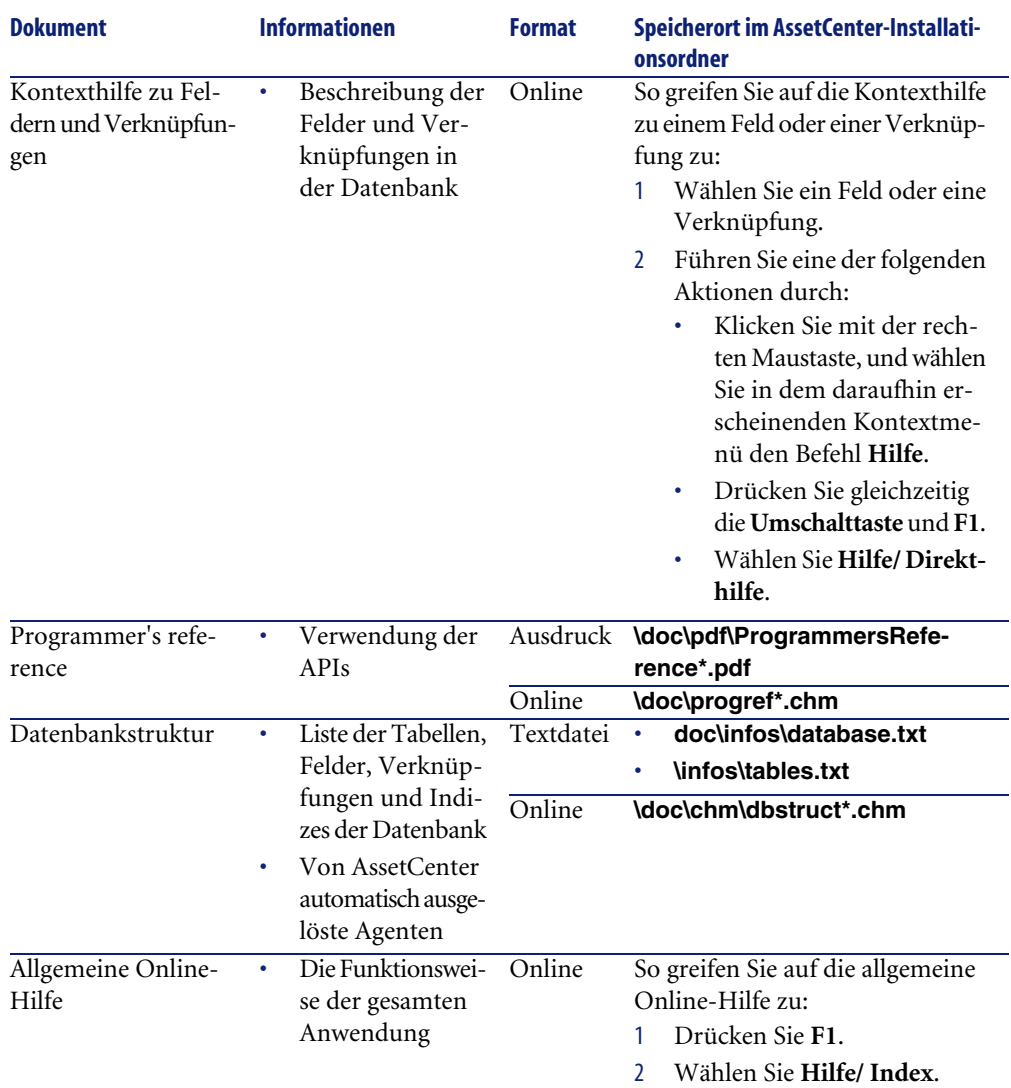

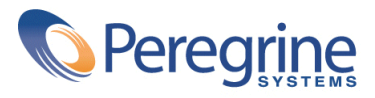